# **XE-A206 Quick Start Guide**

The following describes how to get the cash register ready for operate. Follow these steps before you use the cash register for the first time. Before you set up the cash register, prepare three new alkaline batteries LR6 ("AA" size) which are necessary for memory backup. Find a stable and flat surface not subject to direct radiation, to place the cash register.

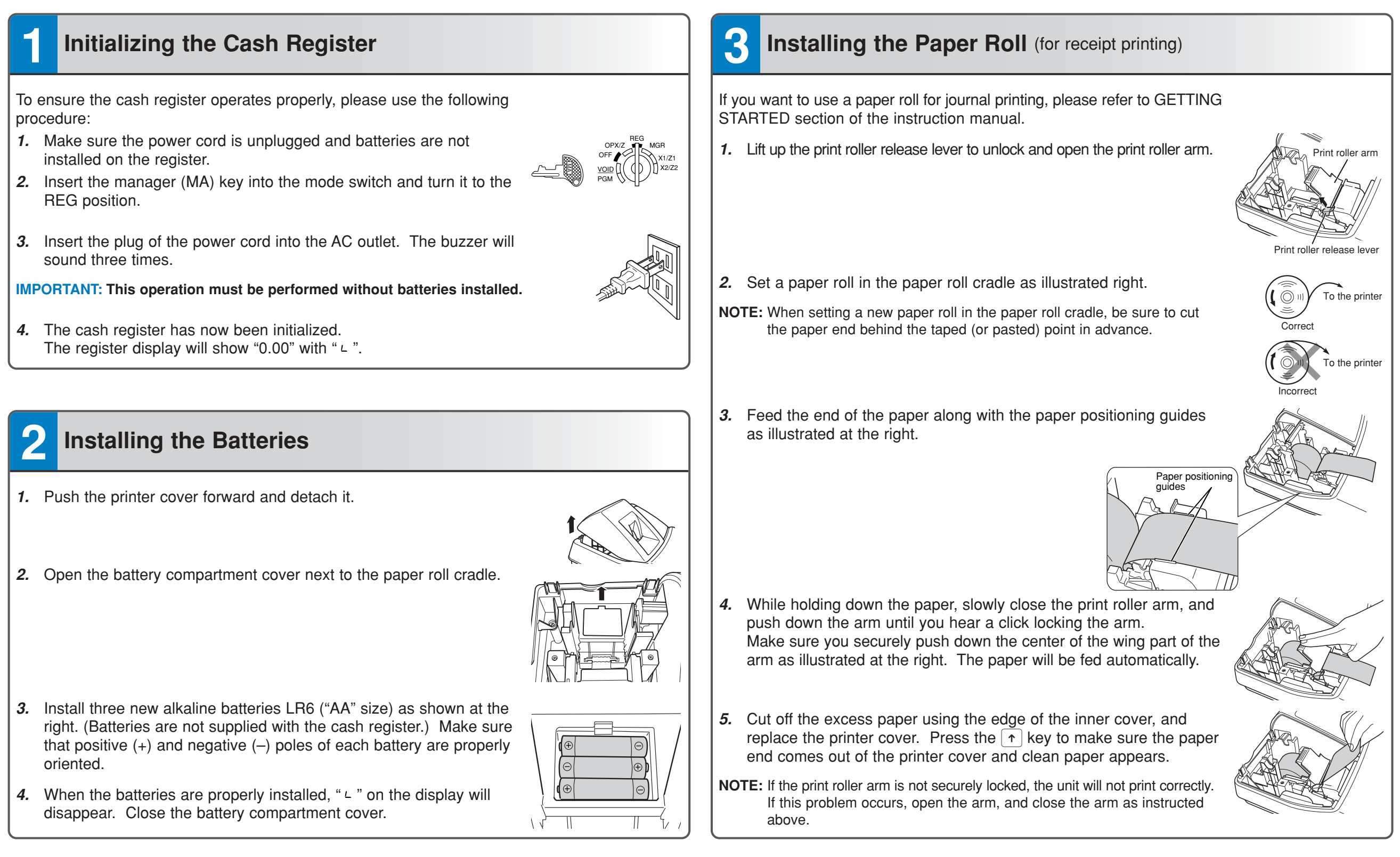

## **4 Basic Programming**

Set the mode switch to the PGM position.

REG  $OPY/Z$ PGM X1/Z1 X2/Z2 OFF VOID

**Setting the Date** Enter the date in 8 digits using the month-day-year format. Then press  $\frac{4}{\text{H7MSSFT}}$ .

**Example:**  $(0)(2)(2)(6)(2)(0)(1)(0)$  #TMSBTL Date (February 26, 2010)

**Setting the Time** Enter the time in 4 digits ("hhmm" format) using the 24 hour system. Then press  $\frac{4}{10}$  M/SBTL.

Example:  $(1)(4)(3)(0)$  #TMSBTL Time (2:30 p.m.)

#### **Setting Tax Rates (%)**

**NOTE:** If you are in an area that uses a tax table for tax calculation, please refer to the programming section in the instruction manual.

Specify a tax rate (%) for calculation of tax on each taxable subtotal using the following sequence:

### $\frac{1}{(#TWSSTL]} \rightarrow$   $\textcircled{3} \rightarrow$   $\textcircled{4} \rightarrow$   $\textcircled{7}$  ax number (1 to 4)<sup>\*</sup>  $\rightarrow$  @  $\textcircled{4}$  **7ax rate (0.0000% to 100.0000%)**  $\rightarrow$  @  $\textcircled{4}$

→ Minimum taxable amount (0.01 to 999.99) → <del>#TMSBTL</del> (Smallest amount for which tax must be collected.)

\*Up to 4 types of tax are programmable.

 $H/TMSBTL$   $9$   $@$   $FOR$ 

Example1: Set state tax 6.25% with tax exempt as 12¢

 $(1)$  (@/FOR)

Tax 1 Tax rate (6.25%) Min. taxable  $(6)(2)(5)$  (e/FOR)  $(1)(2)$  #/TMSBTL CA/AT/NS amount (\$0.12)

Example2: Set state tax 4% with tax exempt as 0¢

 $\boxed{\#$ /TM/SBTL $\boxed{ }$   $\boxed{9}$  (@/FOR)  $\boxed{1}$  (@/FOR)  $\boxed{4}$   $\boxed{ }$   $\boxed{\#$ /TM/SBTL $\boxed{ }$   $\boxed{CA/AT/NS}$ Tax 1 Tax rate  $(4\%)$ 

#### **Cother Programming**

While the cash register is pre-programmed so it can be used with minimal set-up, it does provide you optional features. For details, please refer to the instruction manual.

### **Initial settings:**

Department 1 to 10: Taxable 1 Department 11 to 99: Non-taxable

## **5 Now, you are ready!**

The transaction will be finalized in subtotal void or cash sale.

**When an error occurs:** When an error occurs with an alarm sound, press (CL) to clear the error. If you do not clear the error, press Esc twice. **Before Starting Entries** • Set the mode switch to the REG position. **Registration Example (when selling department items by cash)** *1.* Enter your clerk code. (By default, clerk code 1 is assigned.) *2.* Enter the price for the first department item. For example for 5.00, enter  $(5)$  (00), and press the appropriate  $(5)$  (00) $\frac{1}{1}$ department key. For department 17 to department 32, press DEPTSHIFT first before  $(8)(2)(5)$  DEPTSHIFT  $2^{18}$ pressing the department key. For department 33 and above, enter the department code using numeric keys, and press  $\widehat{DEF}$ , then enter the price and  $pres$  DEPT# again. *3.* Repeat step 2 for all the department items. 4. Press **HITMSBTL** to display the amount due. **5.** Enter the amount received from the customer. (You can omit  $\overline{(2)(00)}$ this step if the amount tendered is the same as the subtotal.) **6.** Press  $\overline{CAATMS}$ , and the change due is displayed (when the amount received was not entered, total amount is displayed) and the drawer is opened. *7.* Tear off the receipt and give it to the customer with his or her change. *8.* Close the drawer. REG  $OPX/Z$ PGM X1/Z1 X2/Z2 OFF VOID  $(1)$ CLK# Clerk code Price and dept. 1 Price and dept. 18 #/TM/SBTL Amount tendered CA/AT/NS **How to download Customer Support Tool:** Customer Support Tool can be downloaded from the Sharp web site. Please visit the Sharp web site: http://www.sharpusa.com/registersoftware